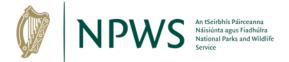

# Deer Hunting Licence - Renewal Applicant

Once you have logged into the portal and completed your Profile you will be brought to the following screen.

1. Click on Apply for a Licence (see below in Red)

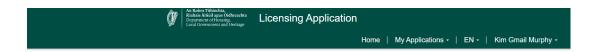

#### Welcome to Heritage Licensing & Consents

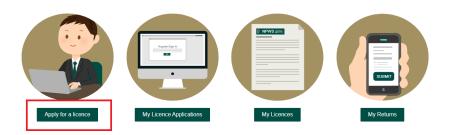

2. On the next screen. Click on *Deer Hunting Licence* in (see below in Red).

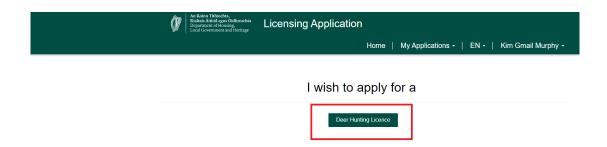

3. On this screen. Click on *Renewal Applicant* (see below in Red).

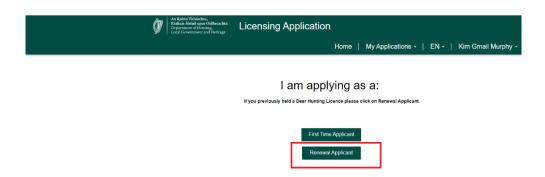

At this point a popup screen will appear, to tell you that you will be redirected to the returns page where you can enter in your returns for last season.

4. Click **OK** on this popup screen to continue

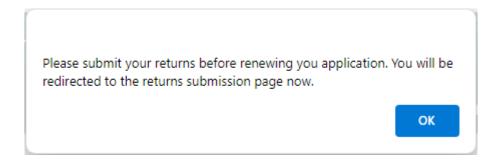

5. On the next screen below, you can enter your returns. Click on the *drop down arrow on the right* (see below in Red) and select *Enter Hunting Information*.

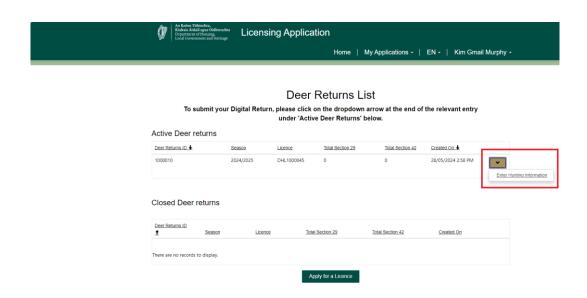

6. On this screen you now need to enter your hunting information. If you need to change the Season click on the *drop down menu under Season* and select the *season* you require.

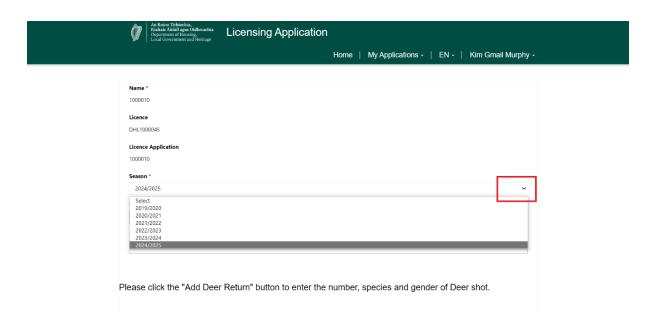

7. You are now ready to start entering your Deer Hunting Return Information. Click on *Add Deer Return* button to proceed (see below in Red).

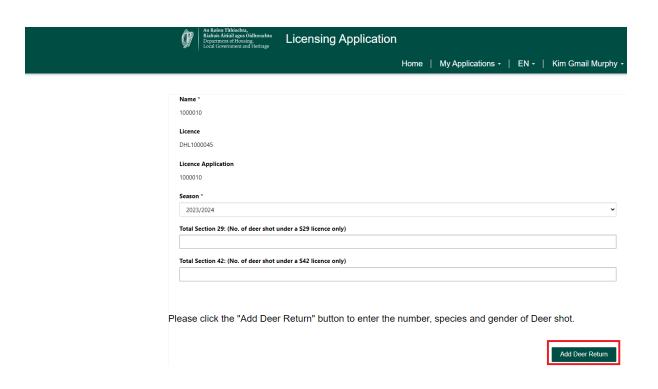

On this screen you can enter the County, species/gender and the number shot under a Section 29 or Section 42.

- 8. Click on the *drop down arrow on the right* (see below in Red) to select *County*, and *Species*.
- 9. Now click in **Section 29 box** and enter **No of Deer Shot** (must equal minimum of 0)
- 10. Click in Section 42 box and enter No of Deer Shot (must equal minimum of 0)

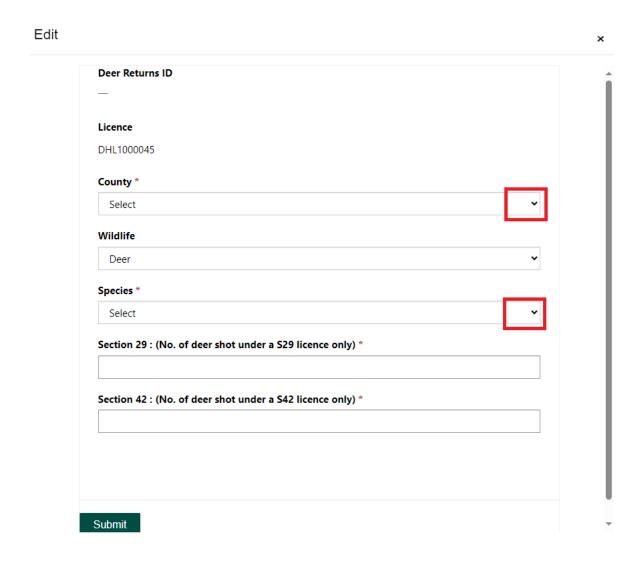

11. Once you have completed the Deer Hunting Information section, click on *Submit* button to Continue (see below in Red).

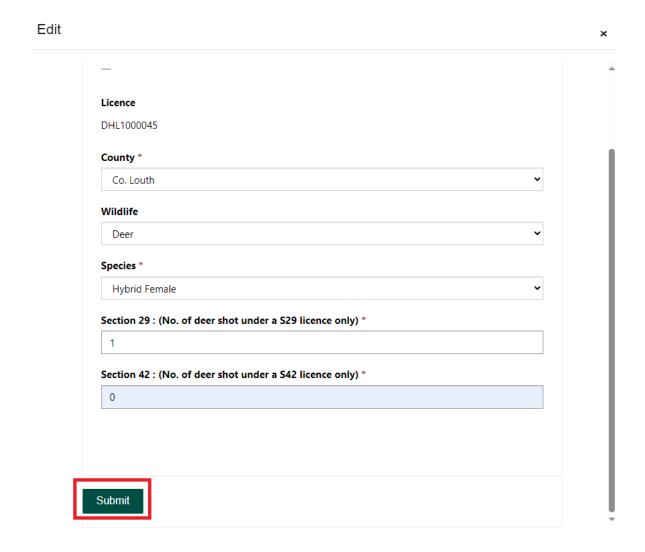

12. If you have more returns to add, click on *Add Deer Return* button again (see below in Red) and continue as above Steps 8 – 11. You will also notice in Red below you can see your Deer Returns which you have just completed.

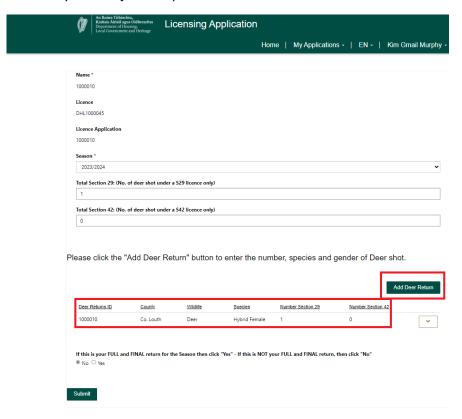

13. Once you have added all your Deer Returns for the Season. Click on the **Yes** button to confirm that this is your full and final return and then click on the **Submit** button to submit the returns. Only choose **Yes** if you have filled in all returns for the full season.

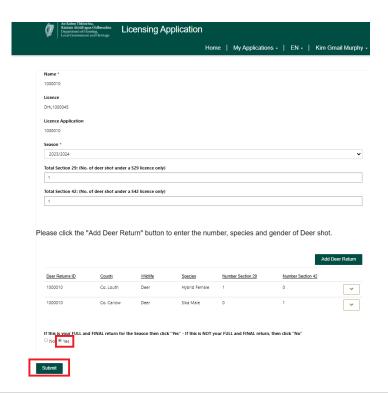

14. When you click the submit button a pop up menu appears to make sure this is your full and final return for the Season. Click on *Ok* to proceed.

Are you sure that this is your FULL and FINAL return for the Season. If this is NOT your FINAL return, do not tick the box. Please note that you will not be able to edit after you click OK. This return will move to the closed Deer return list.

You can return by clicking cancel and changing your confirmation to 'NO'

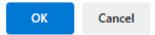

15. On the next screen, click on *Apply for Licence* to apply for your Licence (see below in Red).

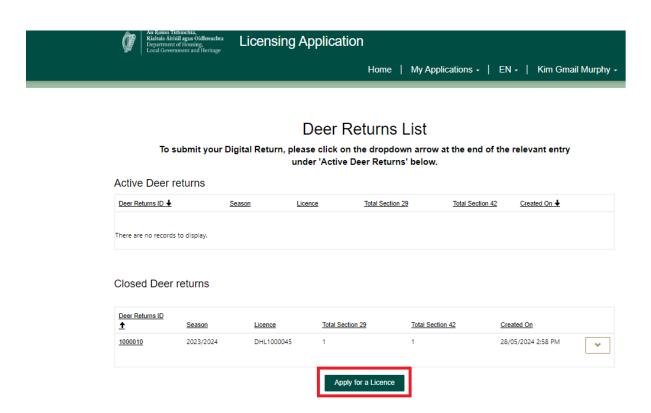

16. On the next screen, click on *Deer Hunting Licence* button to proceed (see below in Red).

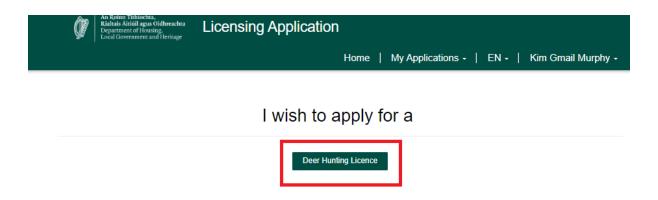

17. You will now see the following screen, since you previously held a Deer Hunting Licence. Click on *Renewal Applicant* to proceed (see below in Red).

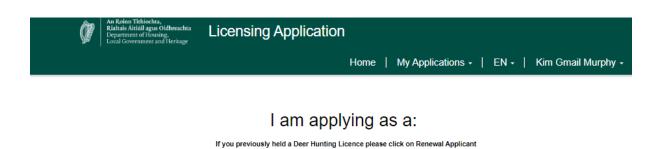

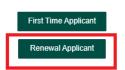

- 18. On the next screen you start your Deer Hunting Licence Application. On this screen please note the documents that you will need to continue with the application.
  - Training Certification (Optional)
  - Irish Fire Arms Certificate or Firearm Proof of Purchase (Required)

19. To continue click on *Next* (see below in Red).

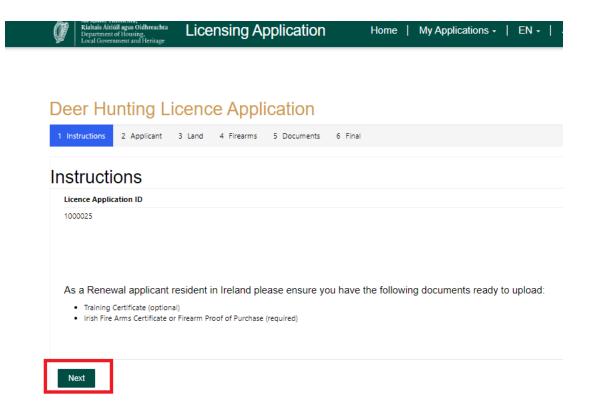

20. On this screen you are asked if you are associated with a Commercial Tour Operator - if you are, click on the drop down menu and select **Yes** if you are not, leave it as **No**. In this example, the applicant is not associated with a Commercial Tour Operator.

21. Then click on the *Next* button (see below in Red) to continue with application.

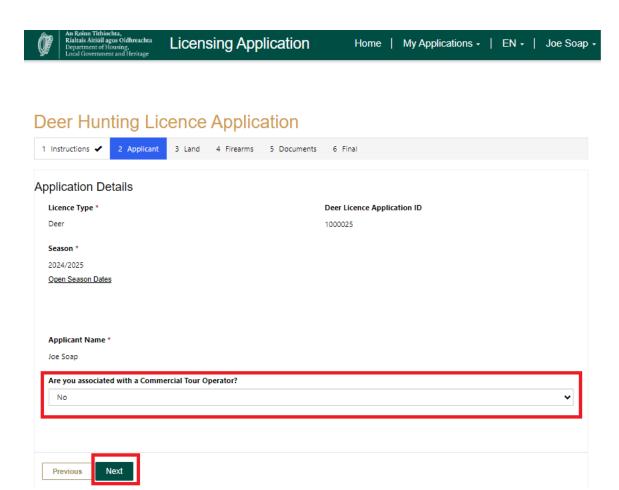

22. This screen is the Landowner/Sporting Rights Owner Declaration, read this declaration and click **Yes** to agree to the Declaration then click on the **Next** button to proceed.

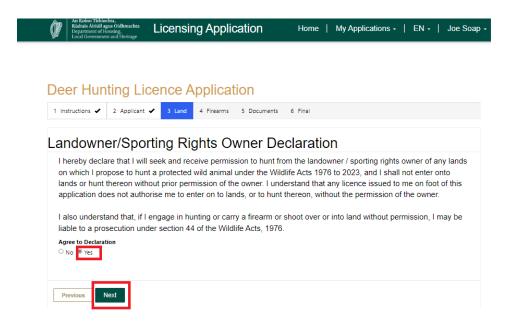

The next screen is the firearms details Declaration section. Click on the *drop down* arrow beside *Calibre 1* to enter the Calibre of your firearm (see below in Red). Then click in the *Grain Weight* box 1 and enter the grain weight of your firearm (see below in Red). If you have more than one firearm continue to enter the details under Calibre 2 and Calibre 3 etc.

23. Now read the Fire Arms Declaration. Then Click on **Yes** to agree to the declaration (see below in Red) and click **Next** button to continue with the application (see in Red below).

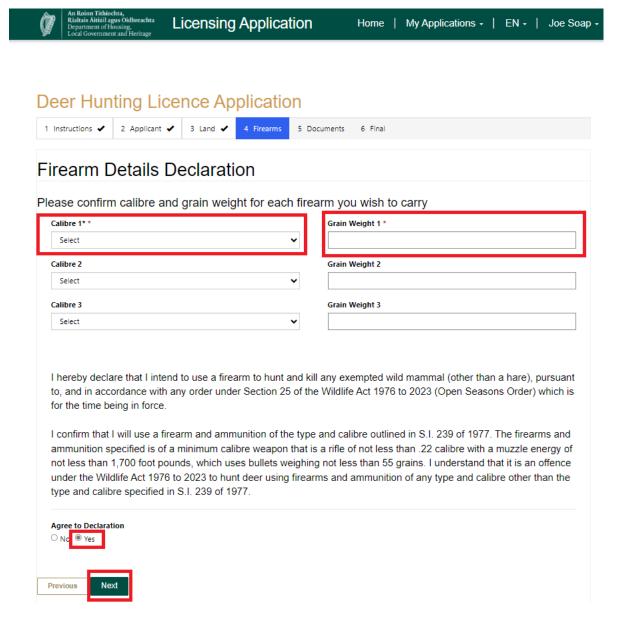

- 24. On this screen you need to upload the required documents:
  - Training Certificate (Optional)
  - Irish Fire Arms Certificate or Firearm Proof of Purchase (Required)
- 25. To upload any of the documents click on the *Green buttons* below (*Training Certificate button, Irish Firearm Certificate button, Firearm Proof of Purchase button or Other button*), in the example below the applicant is uploading an Irish Firearm Certificate.
- 26. Click on Irish Firearm Certificate button in green (see below in Red).

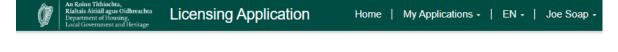

### **Deer Hunting Licence Application**

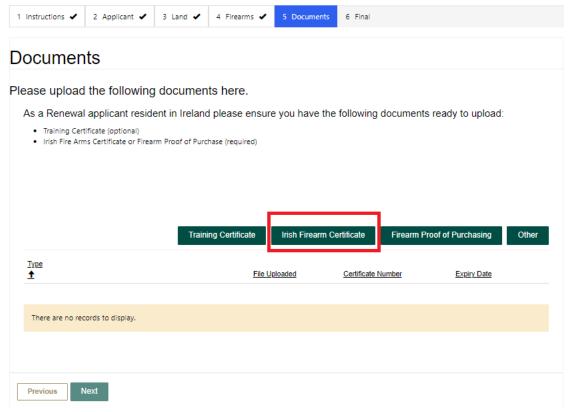

The following screen will appear:

27. Enter in the *Certificate Number, if applicable*. If you don't have a certificate number, enter N/A

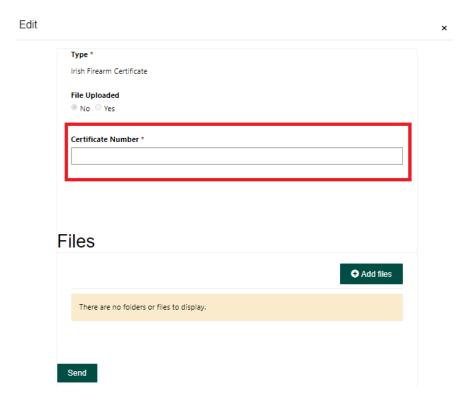

28. Now click on Add *Files* to add your document.

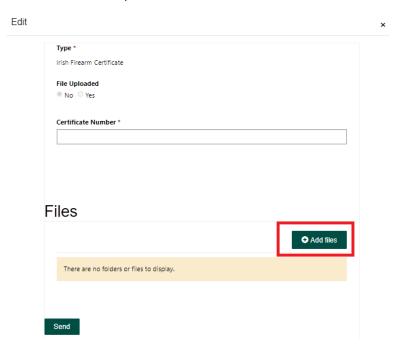

29. The following screen appears, click on *Choose Files* (see below in Red).

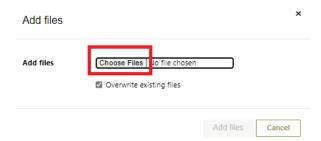

30. Then browse to the location on your PC where the files are located, and Select the *File* and Click on *Open*.

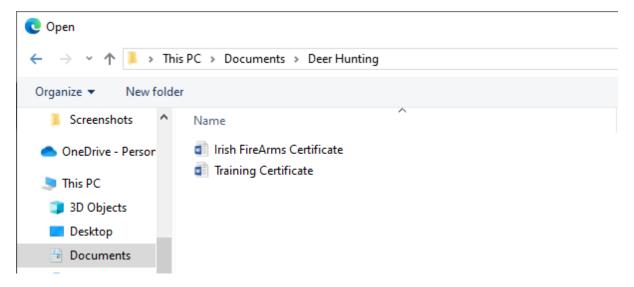

31. The File will then be added (see below). On the following screen click on *Add Files* (see below in Red)

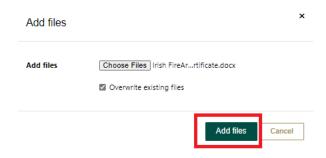

32. Now click on the *Send* button (see below in Red).

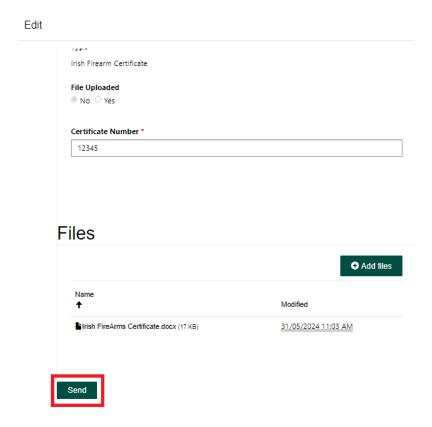

You will now see that your file has been attached to your application (see below) if you need to add another file go back to Steps 26 to 32 and work through all the steps again.

33. Now click on *Next* to continue with your application (see below in Red).

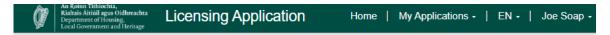

## **Deer Hunting Licence Application**

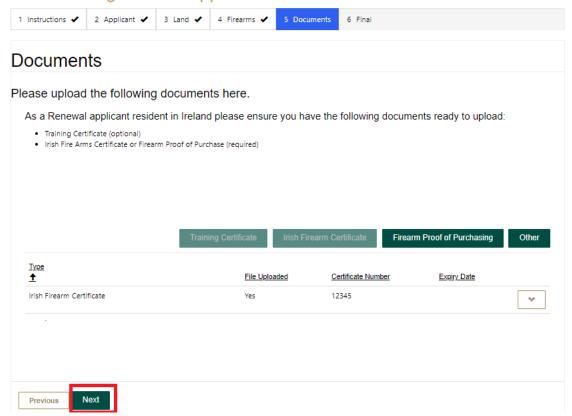

34. This now brings you to the Final Declaration Screen. Read the Declaration, then click on the **Yes** button (see below in Red) and then click on **Submit** (see below in Red) to submit your application for processing.

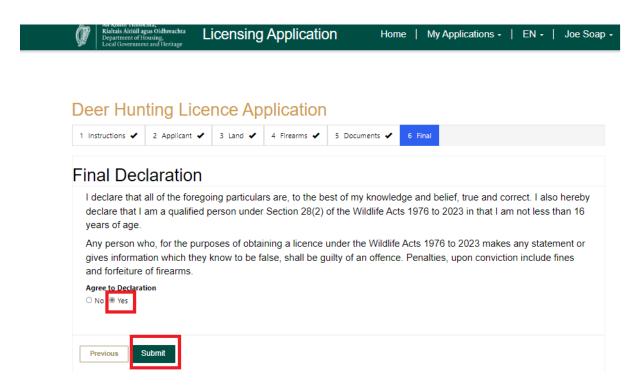

35. After you have selected *Submit* you will get the following message that your Application has been submitted for processing.

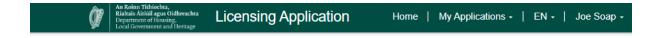

#### **Deer Hunting Licence Application**

Thank you for submitting your Deer Hunting Licence application to the National Parks and Wildlife Service. Your application is now with the Wildlife Licencing Unit team for processing. You can check the status of your application at any time.